## **Accessing Course and Faculty Evaluation Results through CoursEval**

- **Step 1.** Log into CoursEval
	- https://p10.courseval.net/etw/crseval.asp?i=64
	- Use your EUID and password
- **Step 2.** Navigate to appropriate landing page The buttons to the different landing pages are in the top left corner of the screen

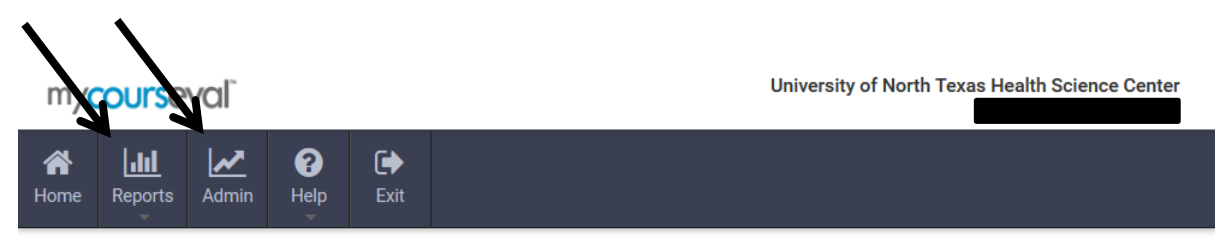

## Welcome to UNTHSC's online course and faculty survey site!

- . Reports for courses that you were an administrator in (course director, course admin support, Chairman, Dean) are found on this page. Reports for courses where you were both an administrator and an evaluated faculty are also on this page.
- . Reports for courses that you were an evaluated faculty in are found on the My Reports page.
- . You can toggle between the two home pages by clicking on the ADMIN or REPORTS button in the top left corner.
- Clicking on the "+" sign next to a header will open up that group to display more information.
- . Click on View Report to see that course's report.
- . Click on All Reports to see the archive of all of your evaluated courses.
- . You may also preview what the survey looked like from the students' view.
- The response rates are in real time.

If this is your first visit, you can click the 'HELP' link in the above menu to learn more about the purpose and features of this site.

- **Admin** page
	- o Reports for courses that you were an administrator in (course director, course admin support, Chairman, Dean)
- **Reports** page
	- o Reports for courses that you were an evaluated faculty member in
- If you were a course admin and an evaluated faculty member in the same course, the reports will be on the Admin page

## **Step 3.** Select the course report you want to view

 Under the **Reports** page, you will see a list of the reports available to you, a button to click to view the report, and the response rate for each report

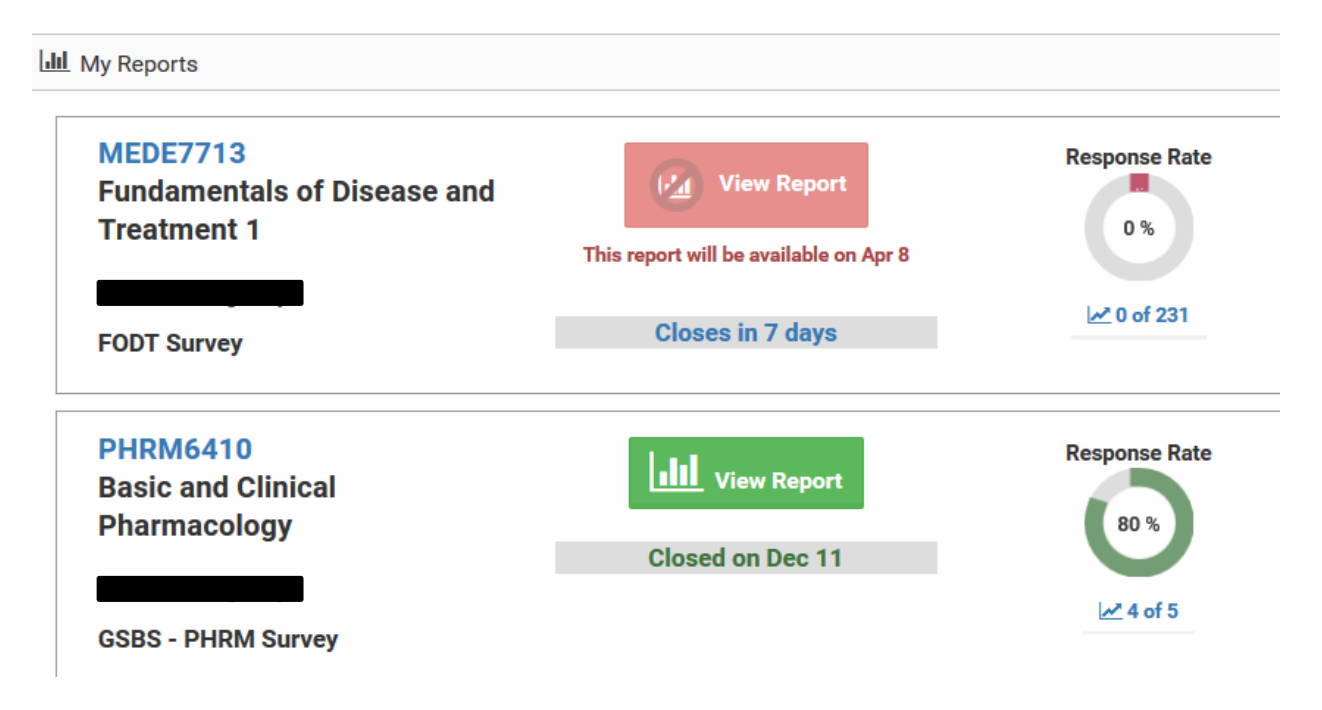

 Under the **Admin** page, you will see a list of the reports available to you. Note: If you have many reports, they will be collapsed by Department. Click on the blue # of Reports button to expand the list.

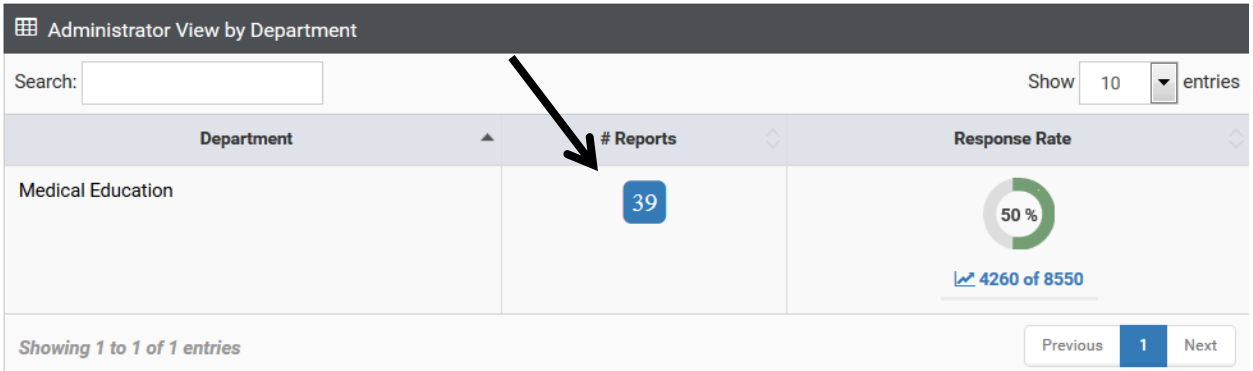

- The list of courses can be sorted by any of the columns by clicking on that column's header
- Click on the bar chart icon under the Report column to view the report, or click on the PDF icon under the Report column to save the report as a PDF
- Click on the magnifying glass icon under the Preview column to see the survey as the students see it

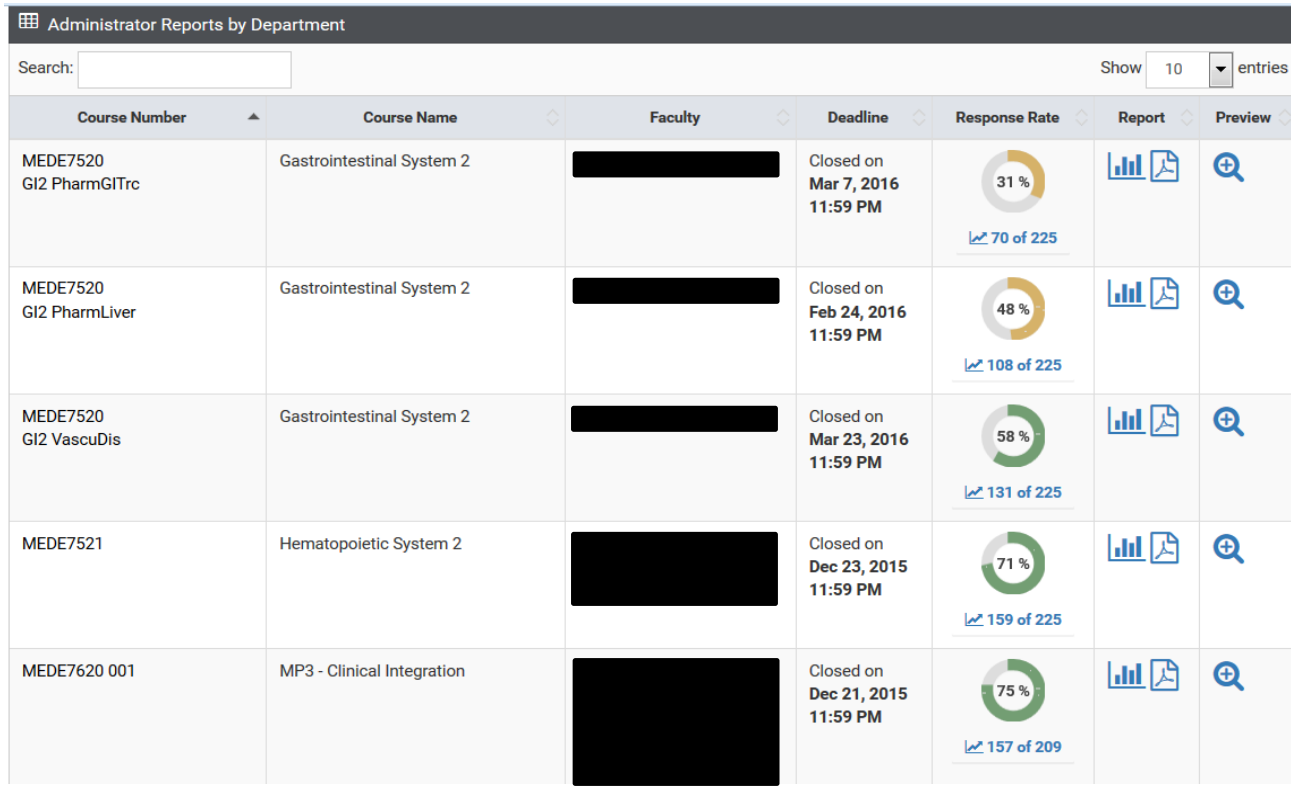

**Step 4.** Find a survey report that has been closed longer than 120 days *Note: Evaluation results for courses that closed more than 120 days prior will not show up on your landing pages. However, CoursEval never deletes a report, so they are always accessible*

- Click on the **Report** button in the top left
- Click on "Evaluation Reports"
- Adjust the filters (selecting "Show All" for all filters allows you to see all of your reports)
- Select "Individual" in VIEW
- Sort the list of courses by clicking on that column's header that you want to sort by
- Select the report(s) you wish to view by clicking in the box(es) under INCLUDE (last column)
- Click "View Report", "PDF", or "Print Report"

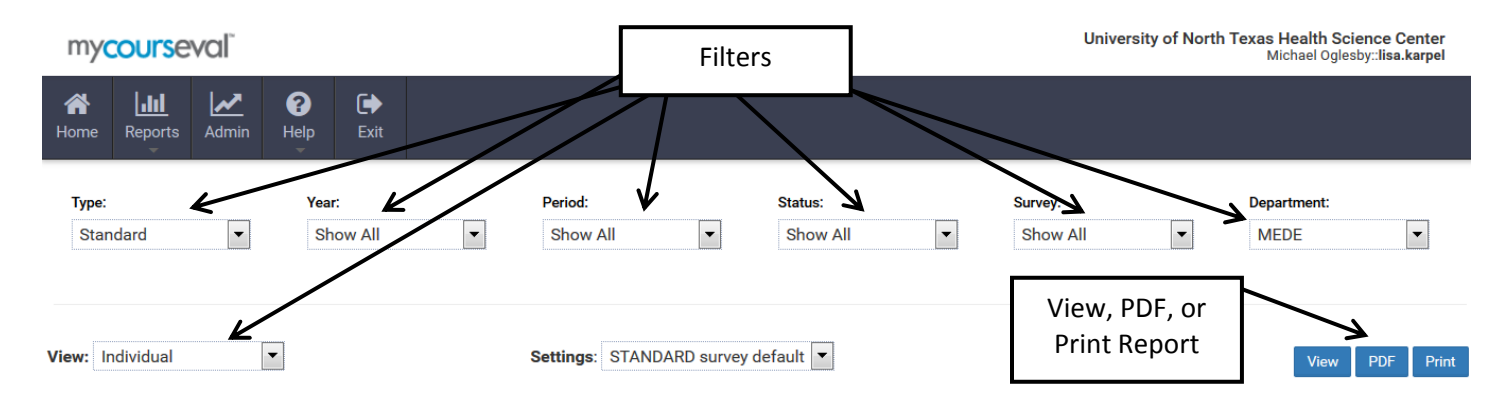

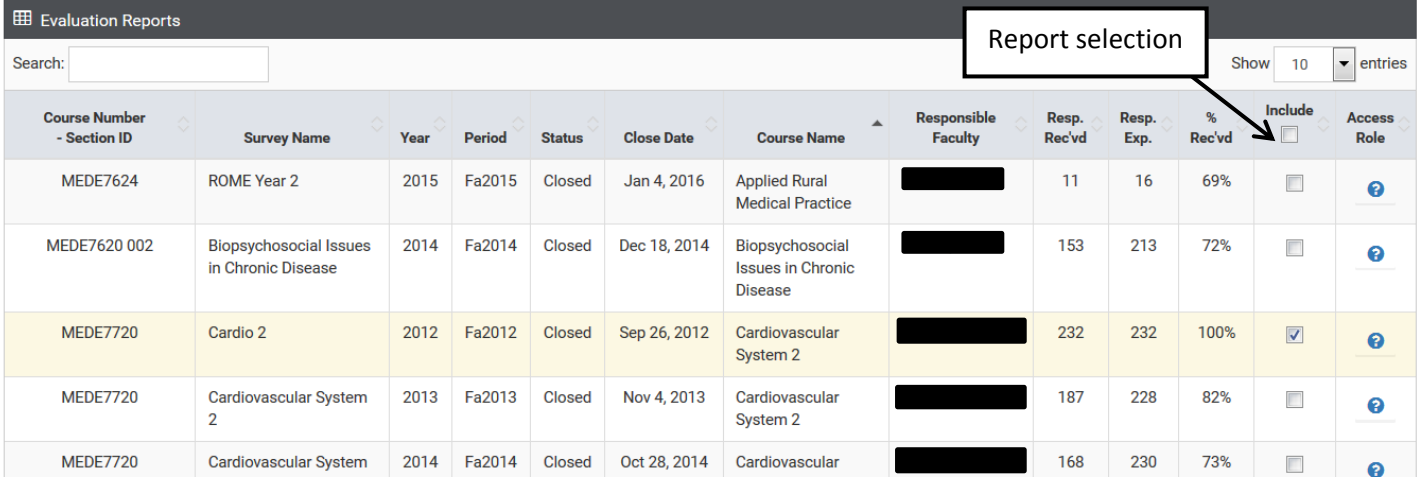